## Anleitung zum Bereich "Aufgaben" auf Iserv

## Wo sind die Aufgaben zu finden?

Wenn du die Aufgaben nicht links im "Schnellzugriff" (s. Abbildung rechts) findest, kannst du darunter auf "Alle Module" klicken. Dann öffnet sich das vollständige Menü, in dem sich alle weiteren Module alphabetisch angeordnet finden. Es ist aber sinnvoll, die wichtigsten Module in den "Schnellzugriff" einzubinden.

## Aufgaben in den Schnellzugriff

Um die Aufgaben in die Schnellzugriff-Übersicht zu bekommen, klicke auf den Stift rechts neben "Schnellzugriff" (siehe Abbildung rechts) und markiere den Stern neben dem Eintrag "Aufgaben" (s. Abbildung unten).

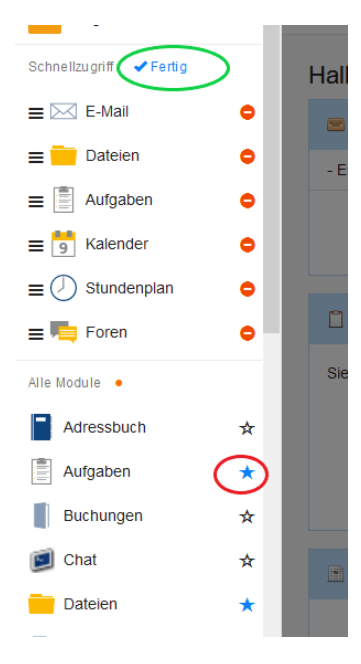

Jetzt hast du das Modul *Aufgaben* im Schnellzugriff. Du kannst sogar die Reihenfolge der Module selbst anordnen, indem du auf die 3 Linien vor dem Modul klickst und die Maustaste

gedrückt hältst. Dann ziehst du das Modul an die Stelle, wo du es haben möchtest. Nicht benötigte Module kannst du entweder über den roten Kreis mit dem weißen "Minus" bei *Schnellzugriff* oder durch Abwählen des Sterns bei *Alle Module* auch wieder entfernen.

Abschließend auf "Fertig" klicken (s. grünes Oval)!

## Aufgaben bearbeiten und Ergebnisse hochladen

Wenn du noch Aufgaben zu bearbeiten hast, siehst du neben dem Menüpunkt "Aufgaben" eine orange Zahl. Diese gibt an, wie viele Aufgaben noch zu bearbeiten sind. (s. Abbildung ganz oben).

Klicke also auf Aufgaben und wähle aus der Liste die Aufgabe aus, die du als nächstes bearbeiten willst. Das könnte in etwa so aussehen wie im folgenden Beispiel:

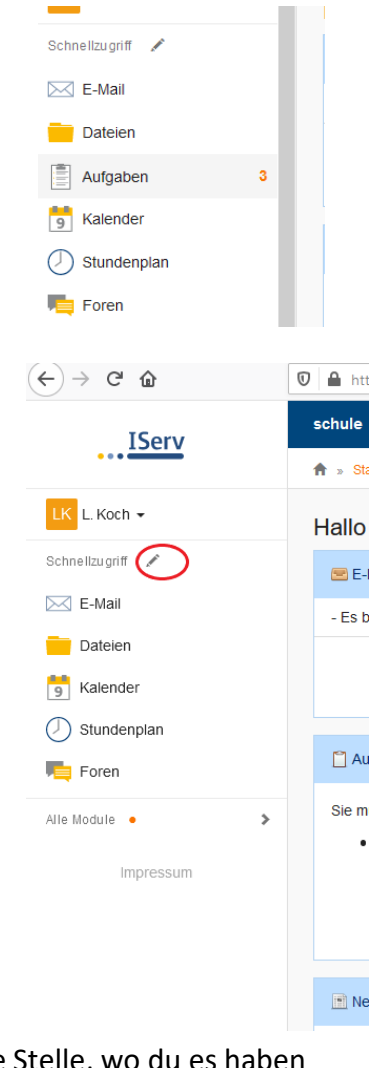

Wichtige Informationen auf der linken Seite sind der Starttermin und der Abgabetermin. Dort hat deine Lehrkraft eingetragen, bis wann die Aufgabe erledigt sein soll. In der Beschreibung findest du die konkrete Aufgabenstellung. Eventuell hat deine Lehrkraft auch Dateien hochgeladen, mit denen es zu arbeiten gilt. Diese findest du ganz unten links, unter "Bereitgestellte Dateien". Diese solltest

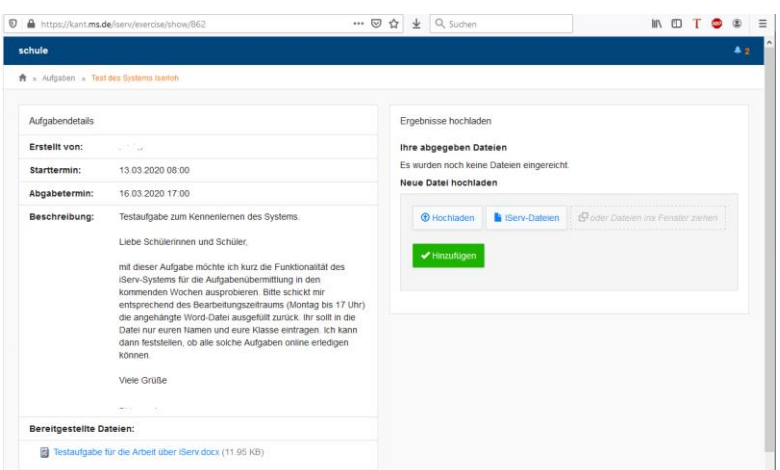

du dir herunterladen. Am besten per Rechtsklick  $\rightarrow$  Speichern unter... usw.

In der rechten Hälfte wird angezeigt, wie die Abgabe der Ergebnisse geplant ist. Das kann entweder beinhalten, dass man einen Text online eingibt und abschickt oder aber eine Datei hochlädst. In diesem Beispiel soll eine Datei hochgeladen werden. Dazu kannst du über den Button "Hochladen" die hochzuladende Datei per Auswahldialog bestimmen, oder eine bereits in deinen Dateien auf iServ (→ Laufwerk H:/ in der Schule) vorhandene Datei auswählen. Am einfachsten ist es jedoch, die Datei einfach aus dem Windows-Explorer in den grauen Kasten zu ziehen. Wenn du das getan hast, wird die Datei hochgeladen. Dein Fenster sollte jetzt ungefähr so aussehen:

Neue Datei hochladen

ACHTUNG: WIR SIND NOCH NICHT FERTIG!

Jetzt ist die Datei zwar hochgeladen, doch es passiert nichts, solange du nicht noch anschließend auf den grünen "Hinzufügen"- Button klickst!

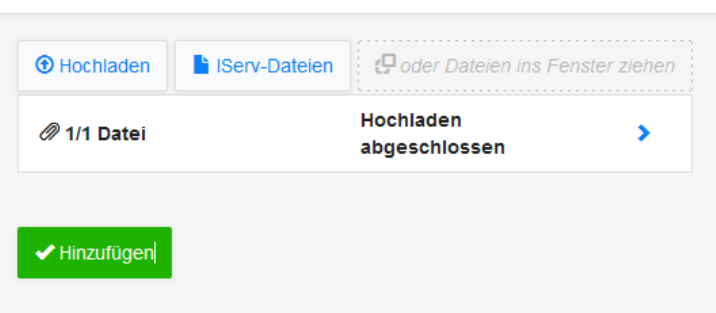

Erst wenn danach die Meldung kommt, dass

die Datei angehängt wurde (s.u.), ist die Aufgabe fertig bearbeitet und die Lehrkraft kann sich dein Ergebnis anschauen und bewerten.

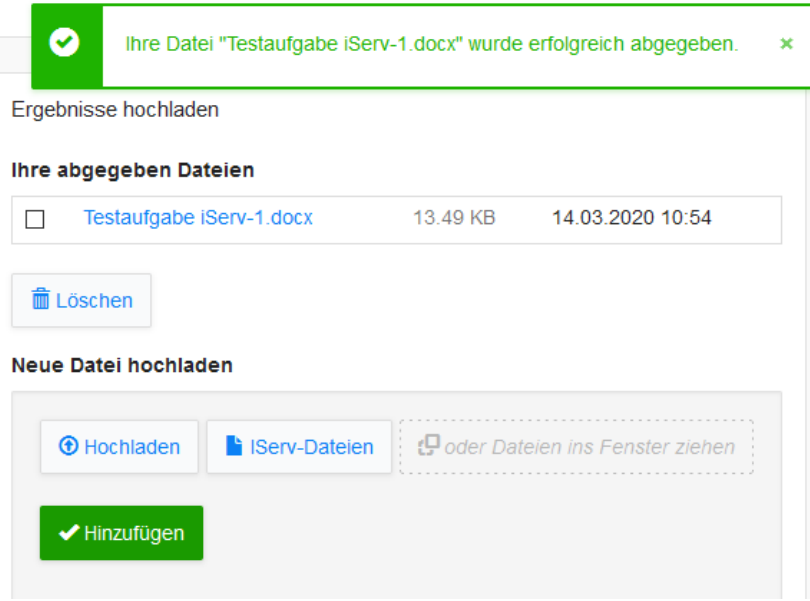

Du könntest jetzt sogar noch eine weitere Datei hochladen, oder die alte Datei wieder löschen, falls etwas schiefgelaufen ist, oder du noch etwas verbessert hast.